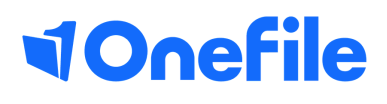

# Employer Basics

20% off the job and Reporting

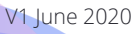

## How to track off-the-job in OneFile for your apprentice

#### Tracking **Off-the-job**

Off-the-job training is defined as 'learning that takes place outside the normal day-todayworking environment.' The training must be relevant to the apprenticeship standard, andcould include:·

- **Theory** such as lectures, role playing or online learning·
- **Practical training** such as industry visits, mentoring or competitions<sup>.</sup>
- **Learning support** such as assignments

Learners/Apprentices must spend 20% of their contracted hours completing off-thejobtraining – which works out around 1 day per working week. Employers and trainingproviders must decide when training is delivered (for example 1 day a week, 1 week outof every five etc).

OneFile can be used to record the **total contracted hours** (Please refer to latest ESFAGuidance to work out the total contracted hours) of a learner/apprentice and thenworks out the learner/apprentice's actual percentage by calculating the time they recordas **off-the-job**, as they progress through their apprenticeship

#### Tracking off-the-job

To track off-the-job hours for your learner please follow the steps below:

1. Select your class/cohort from

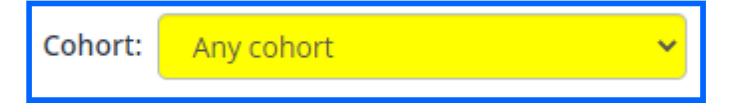

2. Now select a learner from the drop down list

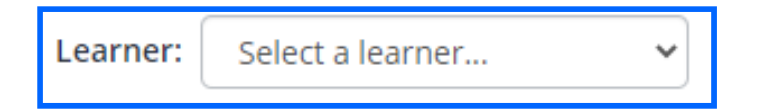

3. Select the off-the-job by clicking the percentage

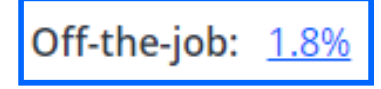

## Continued...

4. You will see the information that has been entered for the learner's off-the-job

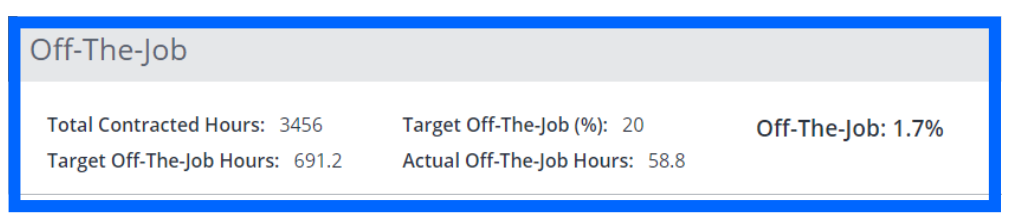

5. As the learner starts to track their off-the-job, the actual off-the-job hours will start to track, this will reflect the **Total** in the categories section of the timesheet

6. The off-the-job hours are recorded by the learner or tutor/coach and tracked in the categories section of the timesheet

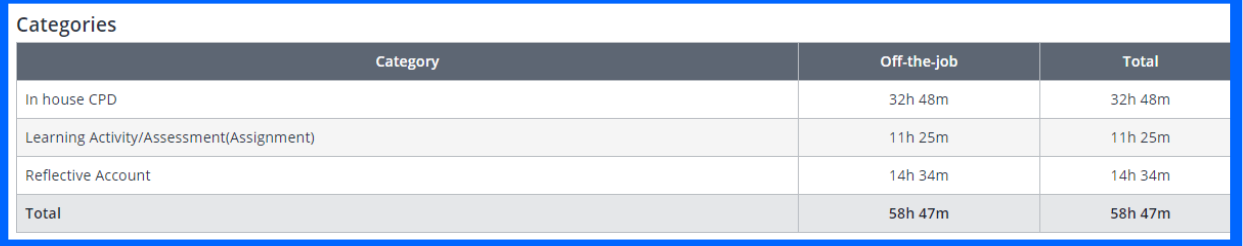

### Continued...

### Off-the-job Reporting

1. Select the **reports** tab from the left side menu

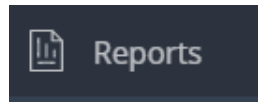

2. Scroll down to the **Off-the-job report** (in the learner reports section)

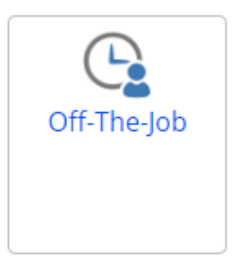

3. Select your report criteria

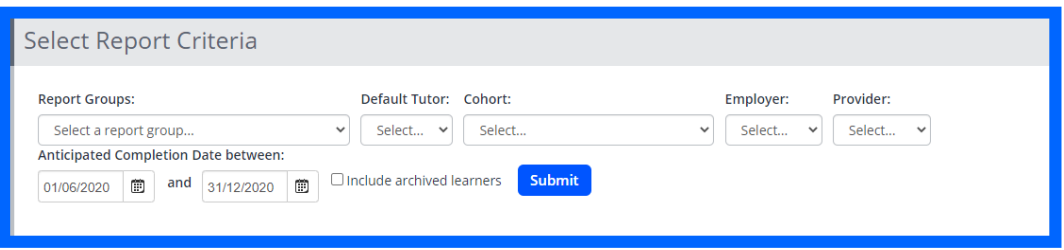

4. Add your start and end dates (these must be before the start date and the end date must be after their completion date)

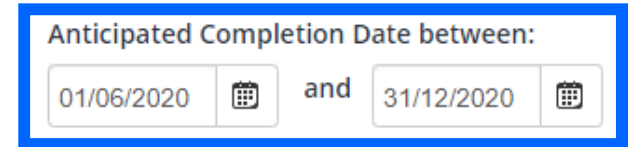

#### 5. Select **Submit**

6. The report will show all learners who fall in between the expected completion date

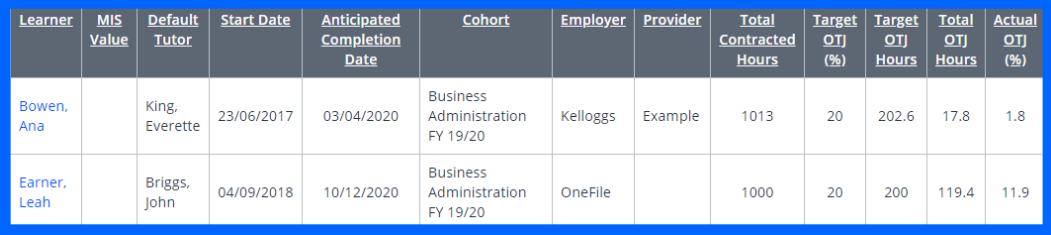

[https://live.onefile.co.uk/userguides/](https://www2.onefile.co.uk/userguidefiles?f=%5cUsers%5cUser+Roles+Overview.pdf) To learn more see our full guides

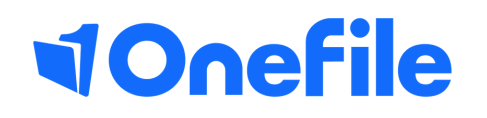

info.onefile.co.uk/onboarding